# **Gestire modelli**

Il Player universale è accompagnato da un insieme di modelli pronti per l'uso per vari tipi di contenuti. Per visualizzare tutti i modelli, fai clic sul pulsante **Te mplate** nella barra degli strumenti.

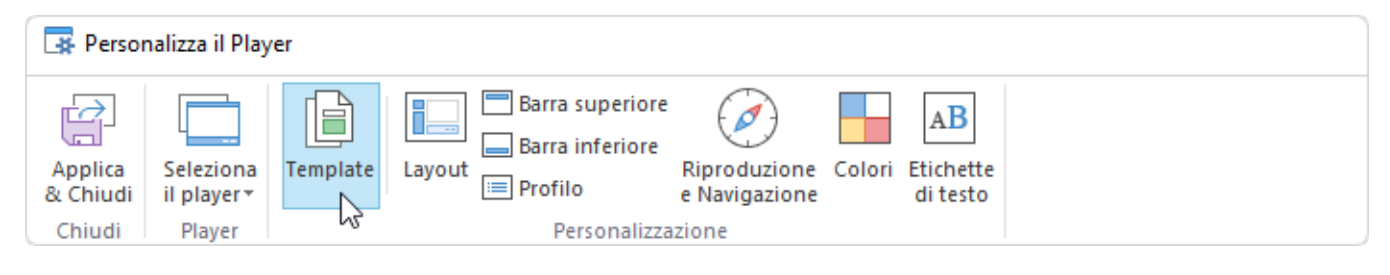

- [Selezionare un modello](#page-0-0)
- $\bullet$ [Salvare modelli](#page-0-1)
- $\bullet$ [Ripristinare modifiche](#page-1-0)
- [Rinominare modelli](#page-2-0)  $\bullet$ [Eliminare modelli](#page-2-1)
- **[Esportare modelli](#page-3-0)**
- [Importare modelli](#page-4-0)

#### <span id="page-0-0"></span>Selezionare un modello

Verifica l'aspetto dei modelli facendo clic sui loro titoli. Seleziona quello che ti piace di più e fai clic sul pulsante **Applica e chiudi** nella barra degli strumenti. Se chiudi semplicemente la finestra, le modifiche non verranno salvate.

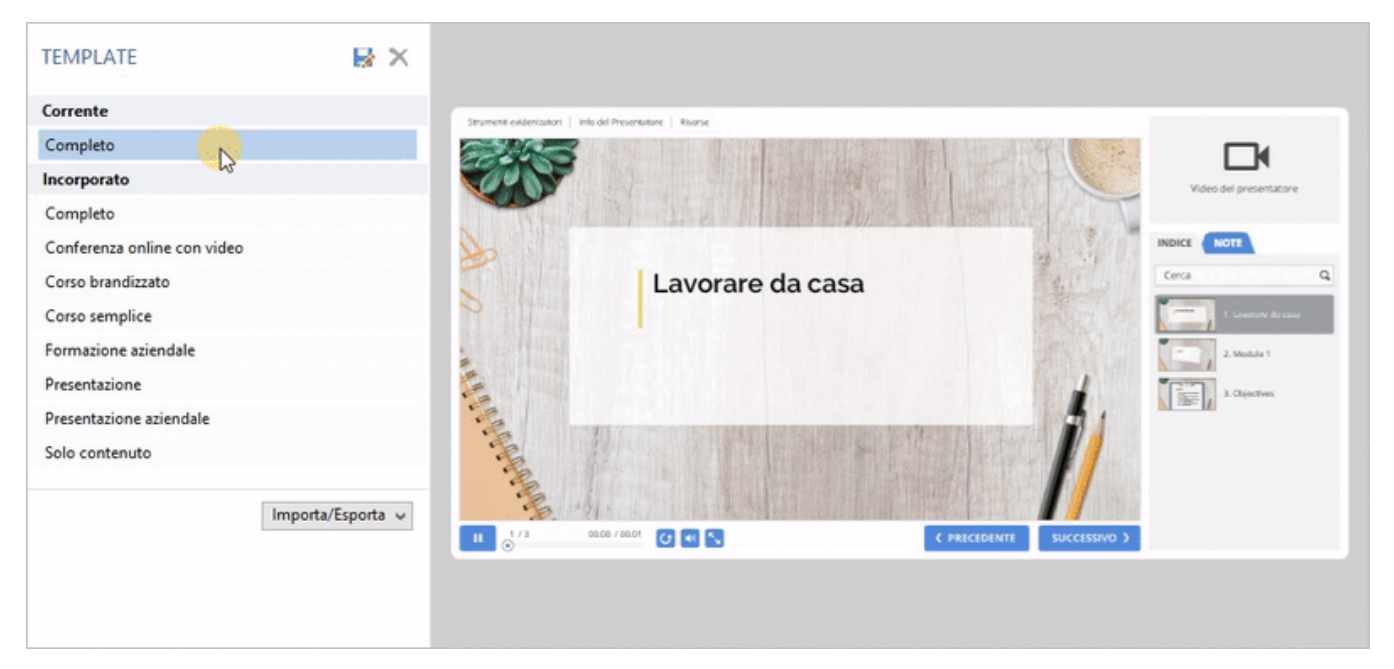

#### <span id="page-0-1"></span>Salvare modelli

Se hai abilitato o disabilitato alcuni degli elementi del player, modificato i testi o i colori, salva il modello per poterlo usare anche in seguito.

1. Seleziona il modello modificato e fai clic sull'immagine del floppy disk.

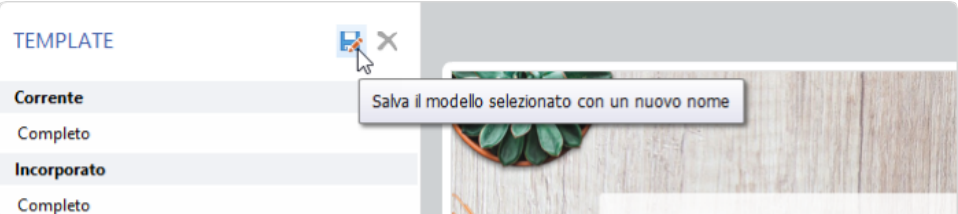

2. Inserisci il nome del nuovo modello e fai clic su **Salva**.

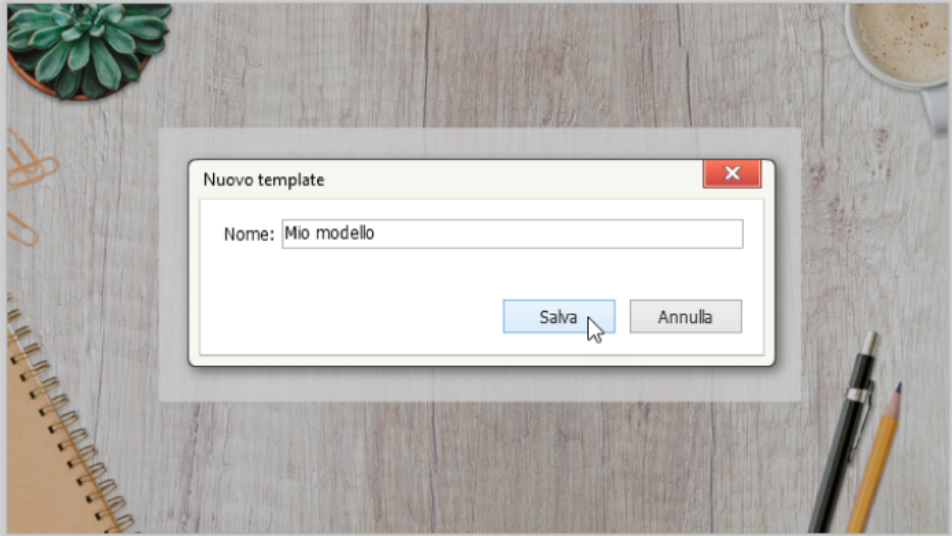

Il nuovo modello viene aggiunto all'elenco.

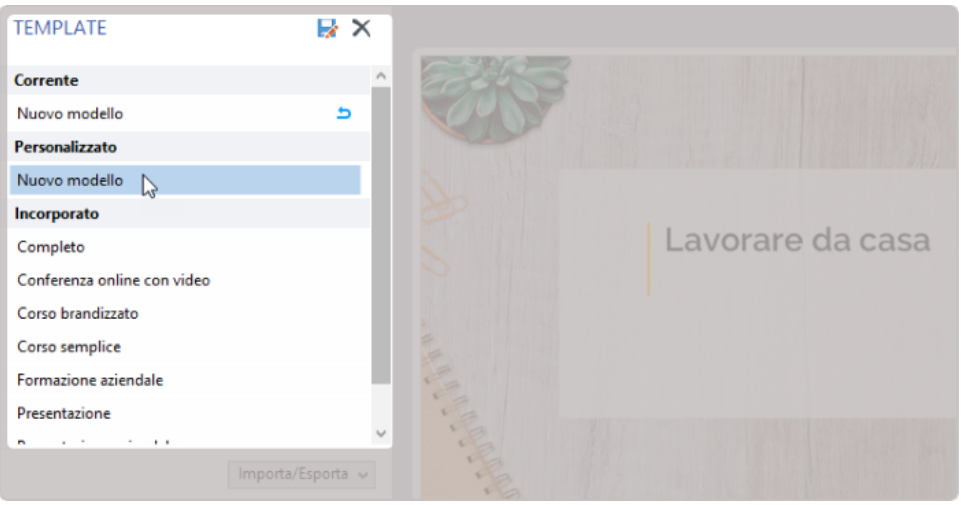

<span id="page-1-0"></span>Ripristinare modifiche

Se sono state applicate delle modifiche a un modello, questo viene contrassegnato come **Ripristina**. Per riportare il modello al suo stato predefinito, fai clic sulla freccia curva accanto ad esso.

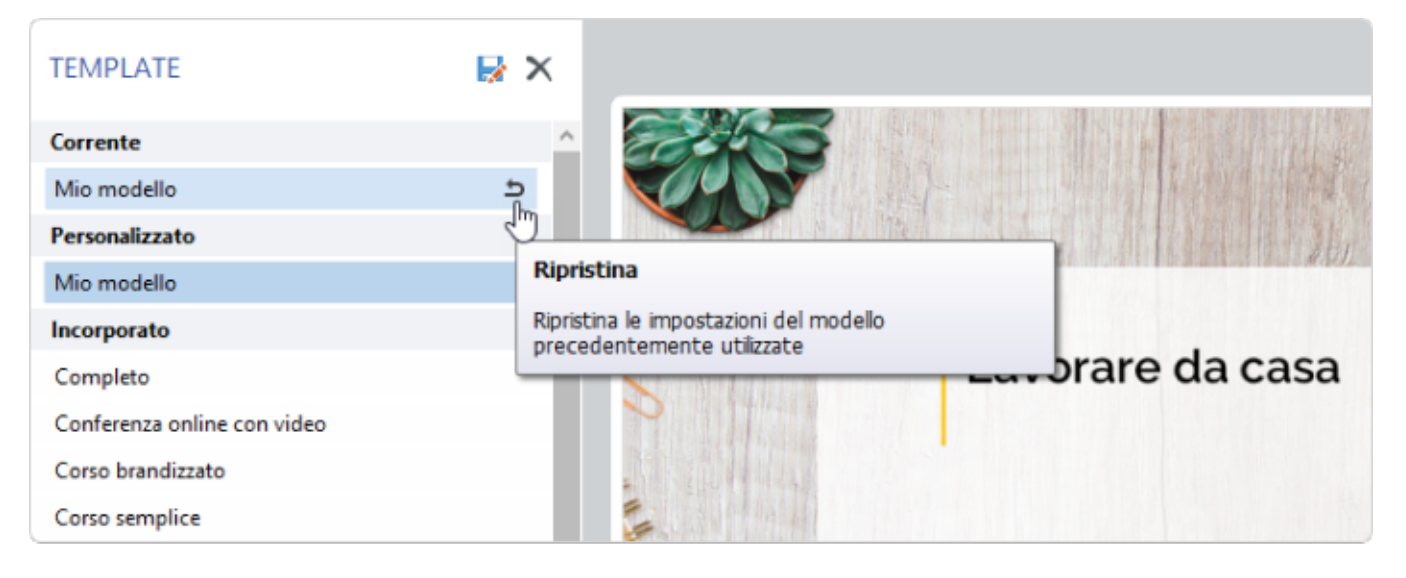

### <span id="page-2-0"></span>Rinominare modelli

Per modificare il nome di un modello personalizzato fai doppio clic sul suo nome nell'elenco oppure premi **F2**. Digita un nuovo nome e premi **Inserisci** per conferma. Premi **Esc** se non vuoi modificare il nome del modello.

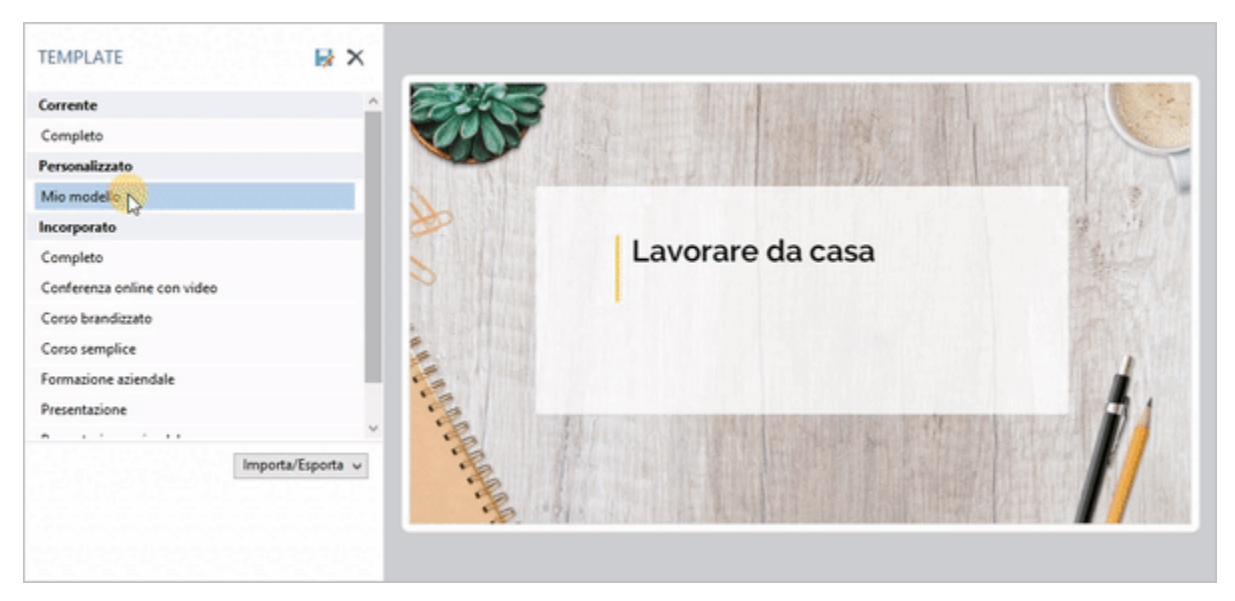

# <span id="page-2-1"></span>Eliminare modelli

Se non hai più bisogno di un modello di player salvato precedentemente, puoi eliminarlo. Scegli un modello dall'elenco e fai clic su **Cancela**. Puoi eliminare solo i tuoi modelli personalizzati.

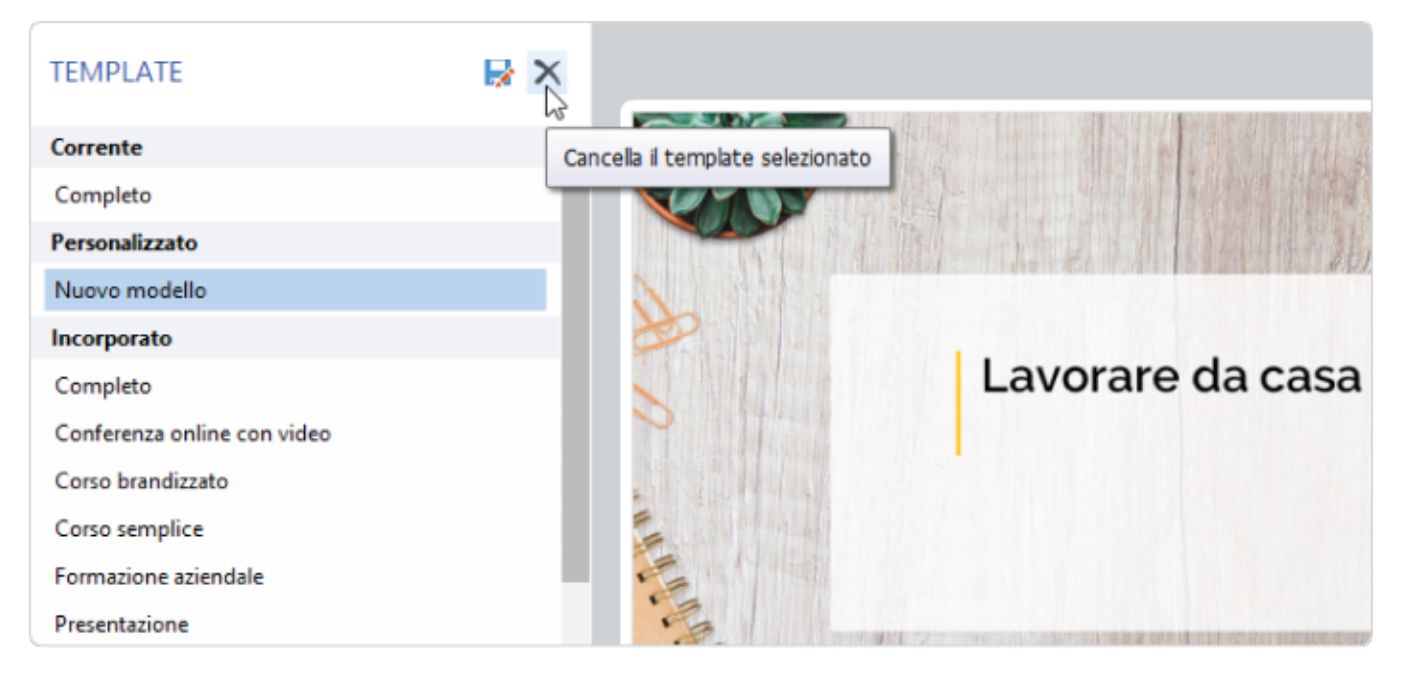

#### <span id="page-3-0"></span>Esportare modelli

Esporta i modelli di player per spostarli su un altro computer o condividerli con i tuoi colleghi.

1. Scegli un modello di player dall'elenco, apri il menu **Importa**/**Esporta** e seleziona **Esporta il template**.

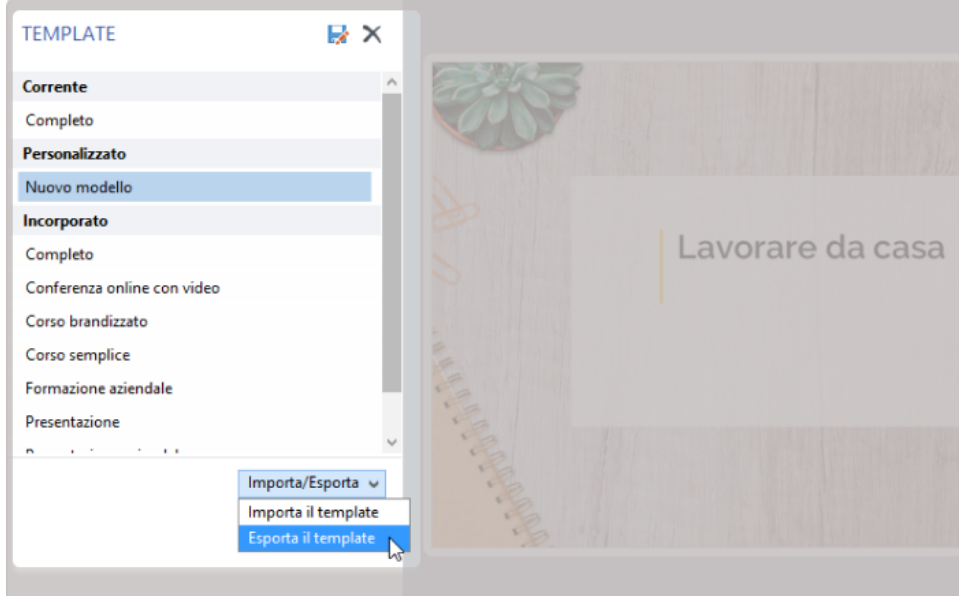

2. Indica il nome del file del modello.

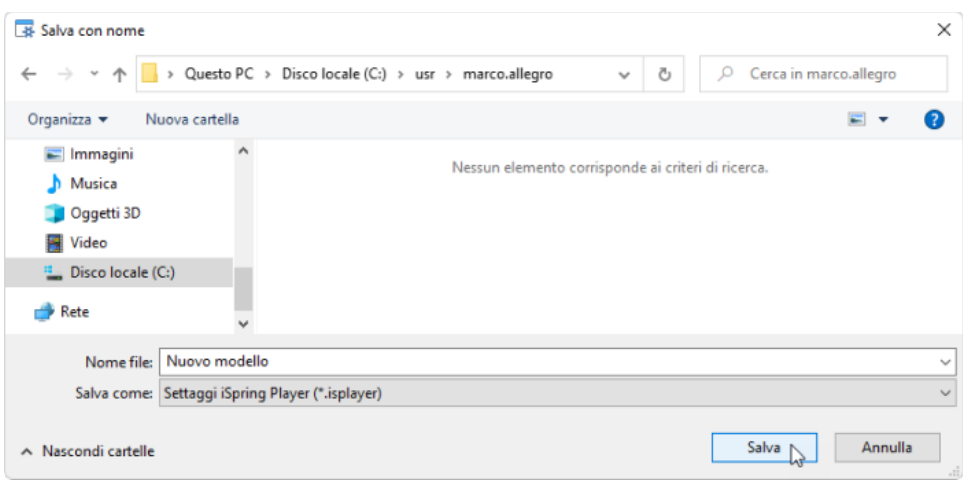

Un file con estensione **\*.isplayer** verrà salvato sul tuo computer.

# <span id="page-4-0"></span>Importare modelli

Importa un modello esistente da applicare al tuo player.

1. Scegli un modello di player dall'elenco, apri il menu **Importa**/**Esporta** e seleziona **Importa il template**.

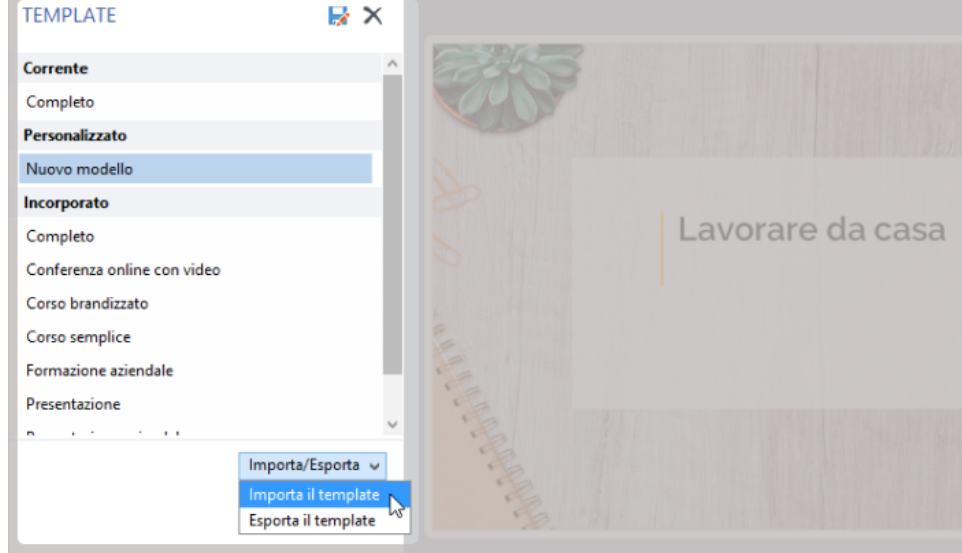

2. Cerca il file che vuoi importare e fai clic su **Apri**.

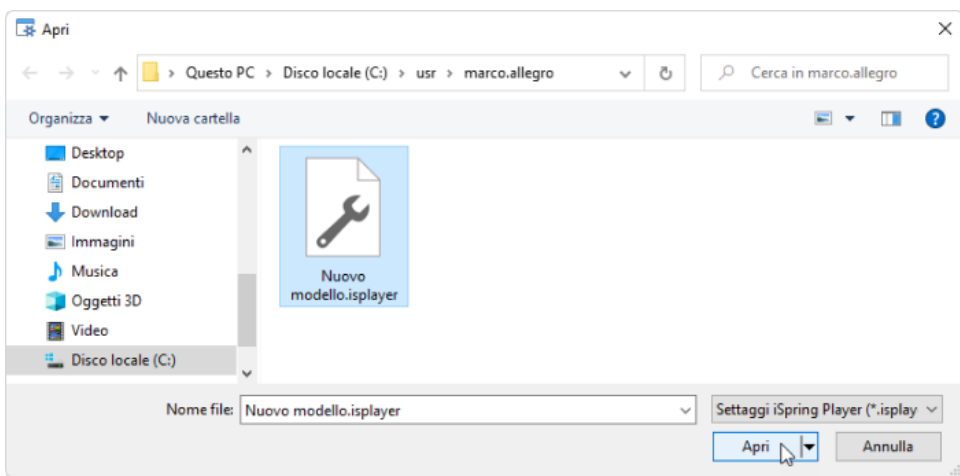

Il modello importato verrà visualizzato nell'elenco dei modelli.

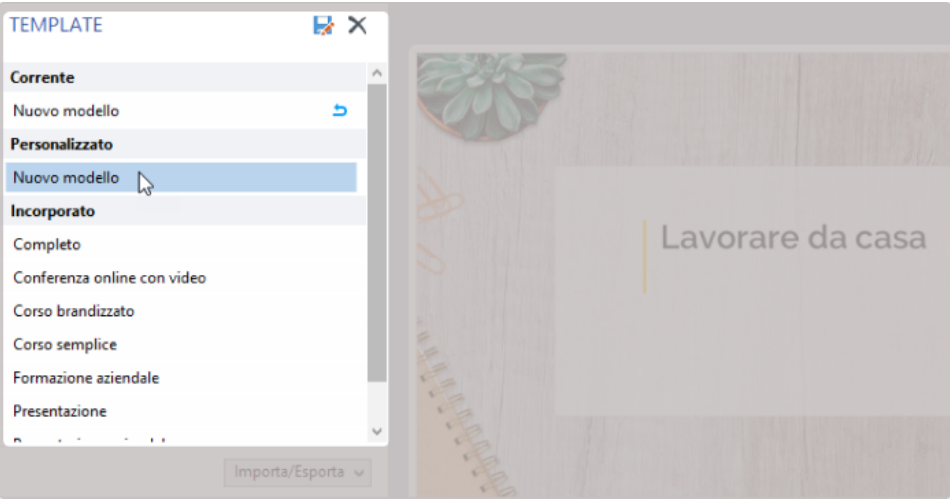